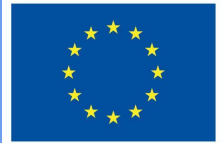

**Funded by** the European Union

# Projecte DigiProf

1.2 Com aplicar el mètode d'avaluació basat en criteris, utilitzant una eina d'avaluació avançada?

# **DigiProf**

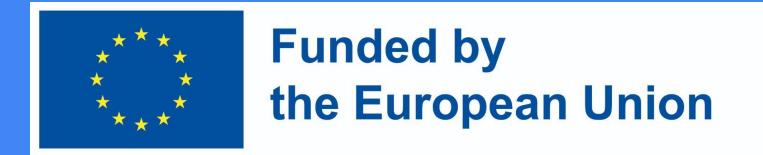

### Avaluació basada en criteris

- Aquest tipus d'avaluació es basa en els criteris d'avaluació.
- Abans d'avaluar el treball de l'estudiant, el/la professor/a descriu els criteris d'avaluació i estableix la màxima puntuació possible per a cadascun dels criteris d'avaluació.

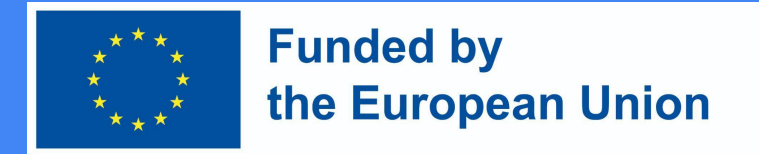

### Com dissenyar una avaluació basada en criteris al Moodle?

● Aneu al curs i premeu **"Edita paràmetres"** al costat de l'activitat en la qual voleu establir l'avaluació basada en criteris.

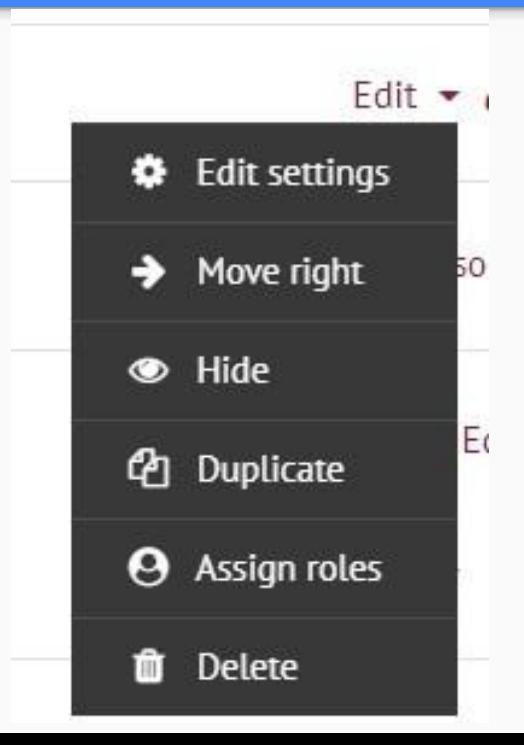

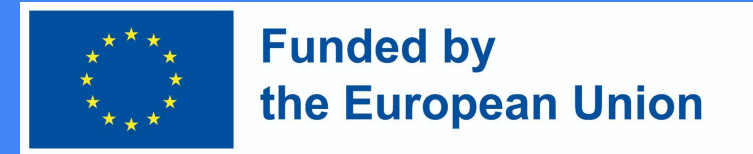

### Com dissenyar una avaluació basada en criteris a Moodle?

- A la secció " **Qualificacions** ", a la secció Mètode de qualificació, seleccioneu **"Guia de qualificació"**
- A continuació, premeu **"Desa i mostra"**

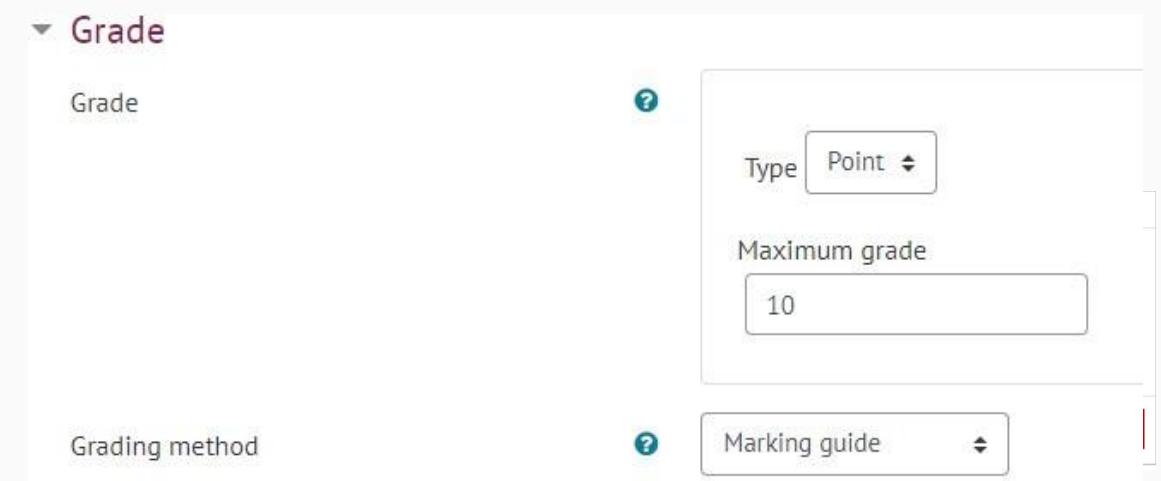

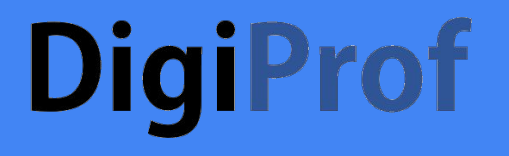

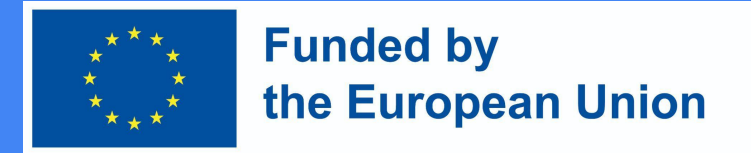

● Després de desar, se us portarà a una finestra on podreu triar **"Definir un nou formulari d'avaluació des de zero".**

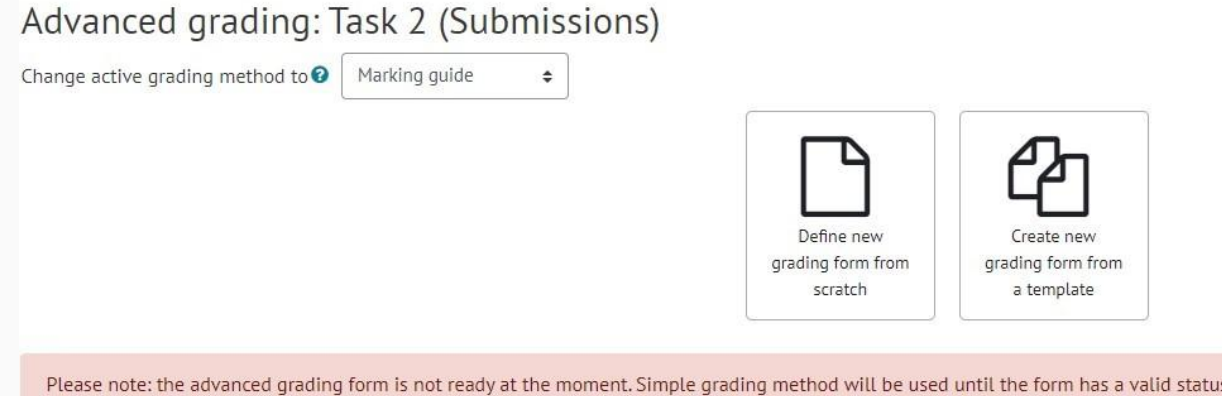

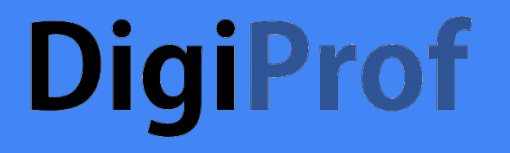

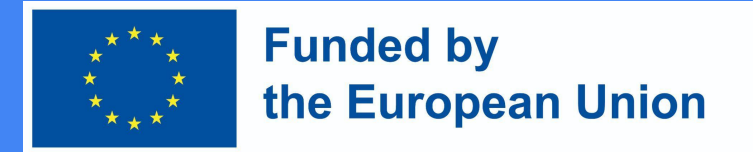

● Introduïu el nom del formulari.

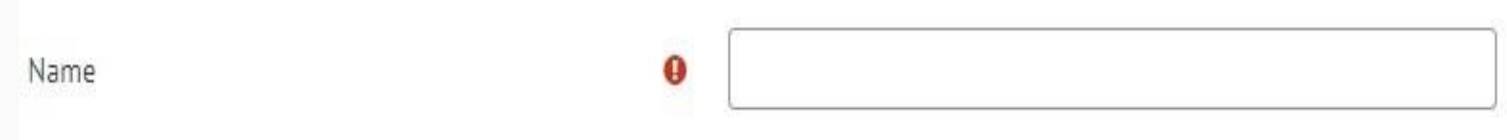

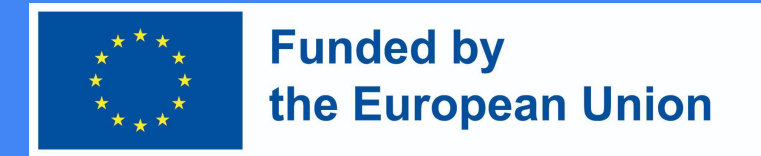

### Com dissenyar una avaluació basada en criteris al Moodle?

- Ompliu les parts dels criteris d'avaluació.
- Cal emplenar **el nom i la puntuació més alta** (la puntuació més alta indica quants punts pot obtenir l'alumne per a un criteri concret, la suma dels punts de tots els criteris ha de ser igual al nombre final de punts possibles, normalment és de 10 punts).
- Per completar les descripcions, feu clic a la casella corresponent.
- Per afegir un criteri nou, feu clic a **"+ Afegeix criteri** ".

#### Marking quide

Click to edit criterion name **Description for students** Click to edit **Description for Markers** Click to edit Maximum score Click to edit + Add criterion

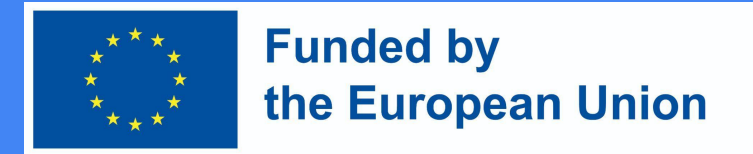

#### Com dissenyar una avaluació basada en criteris al Moodle?

● Quan afegiu criteris, podeu triar si voleu mostrar les seves descripcions i puntuacions al estudiantat. Aquests punts es marquen automàticament, sense canviar res, l'alumne veurà els criteris i els seus valors.

#### Marking guide options

Show quide definition to students

Show marks per criterion to students

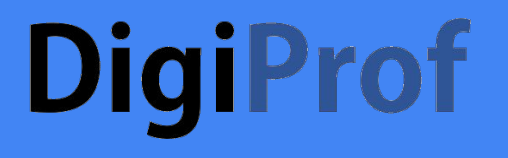

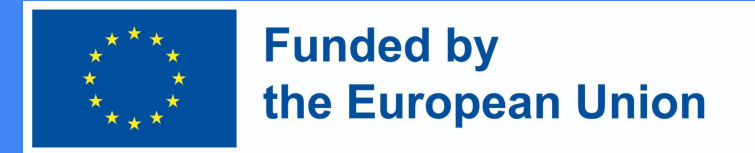

- Després d'elaborar els criteris d'avaluació, s'han de desar.
- 1 guardar i utilitzar en l'avaluació de l'assignatura
- 2 Desa com a esborrany

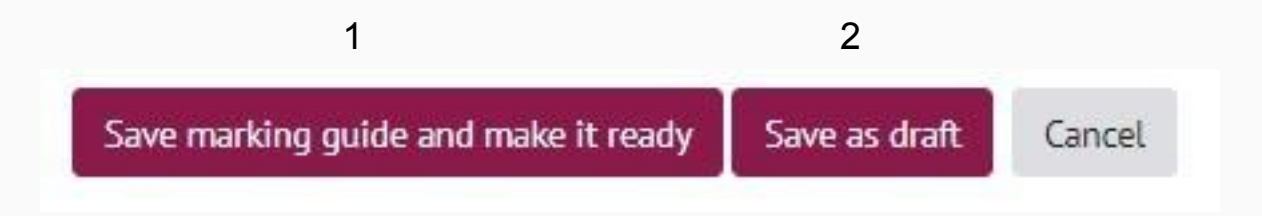

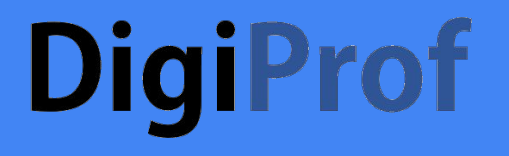

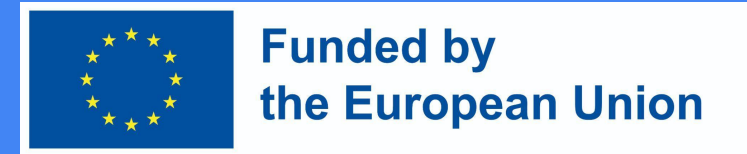

● Després de seleccionar " **Desa"** el formulari d'avaluació i utilitzar els criteris d'avaluació, els **criteris d'avaluació** estan **preparats per al seu ús i** són **visibles** a l'activitat d'avaluació.

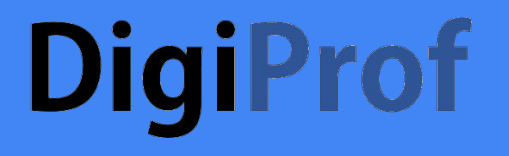

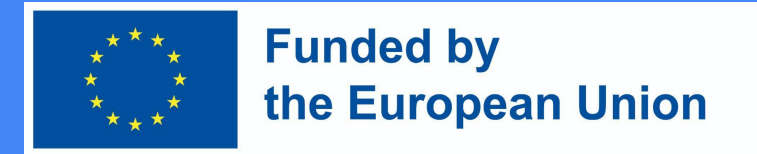

● Els criteris d'avaluació es poden veure al costat del treball enviat per l'estudiant a l'eina de qualificació.

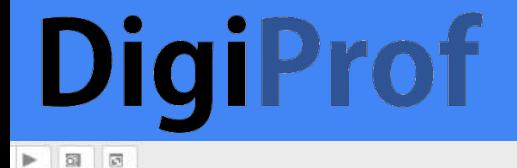

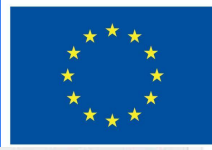

#### **Funded by** the European Union

**Critarian 1 in Arbranced Crading exitarion romark** 

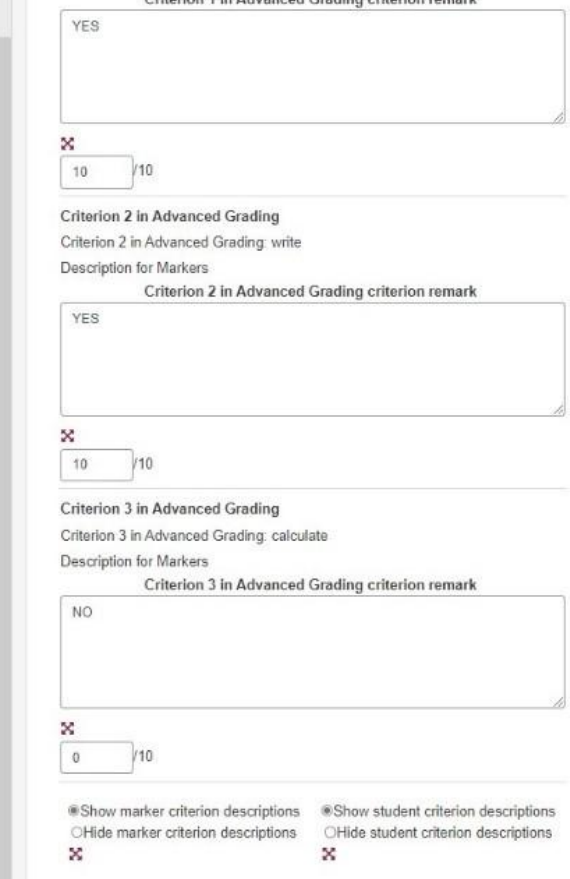

#### $\begin{array}{c|c|c|c|c|c|c|c|c} \multicolumn{3}{c|}{\mathbf{\#}} & \multicolumn{3}{c|}{\mathbf{\#}} & \multicolumn{3}{c|}{\mathbf{\#}} & \multicolumn{3}{c|}{\mathbf{\#}} & \multicolumn{3}{c|}{\mathbf{\#}} & \multicolumn{3}{c|}{\mathbf{\#}} & \multicolumn{3}{c|}{\mathbf{\#}} & \multicolumn{3}{c|}{\mathbf{\#}} & \multicolumn{3}{c|}{\mathbf{\#}} & \multicolumn{3}{c|}{\mathbf{\#}} & \multicolumn{3}{c|}{\mathbf{\#}} & \multicolumn{3}{c|}{$  $00$ 目  $1 x$  $\bullet$

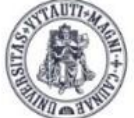

**YTAUTAS MAGNUS NIVERSITY** CADEM nstitute of nnovative Studies

#### How to create **MS Teams** meeting room in Moodle

Created by:

Vytautas Magnus University Education Academy Institute Of Innovative Studies

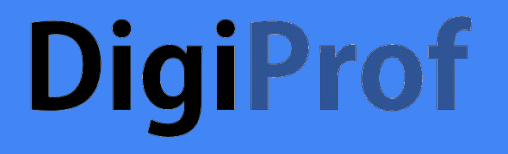

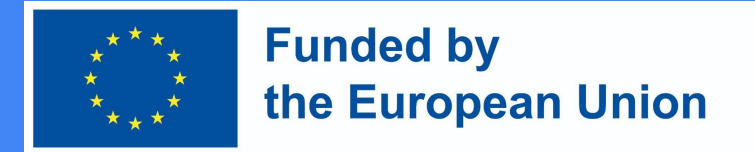

● Els criteris d'avaluació ja desats es poden editar anant a l'activitat d'avaluació i prement **Avaluació avançada** al **bloc de control** .

 $\vee$  Advanced grading

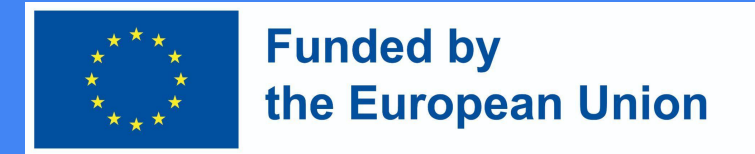

### Com dissenyar una avaluació basada en criteris al Moodle?

● Per editar un formulari ja desat, feu clic a **Edita descripció de la forma actual.**

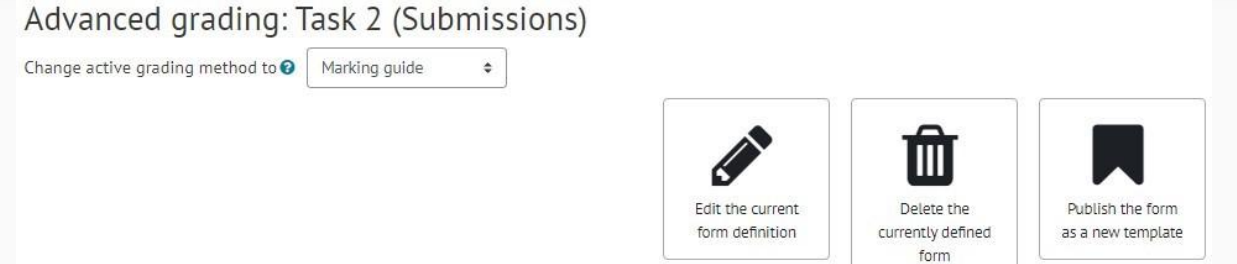

#### Criterion 2 Ready for use

**Description for students Description for students** Criterion 2 description for students **Description for Markers** Criterion 2 description for markers Maximum score 10 Marking guide options

Show quide definition to students

Show marks per criterion to students